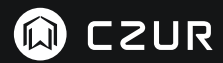

USER MANUAL (M3000 Pro) (Deutsch)

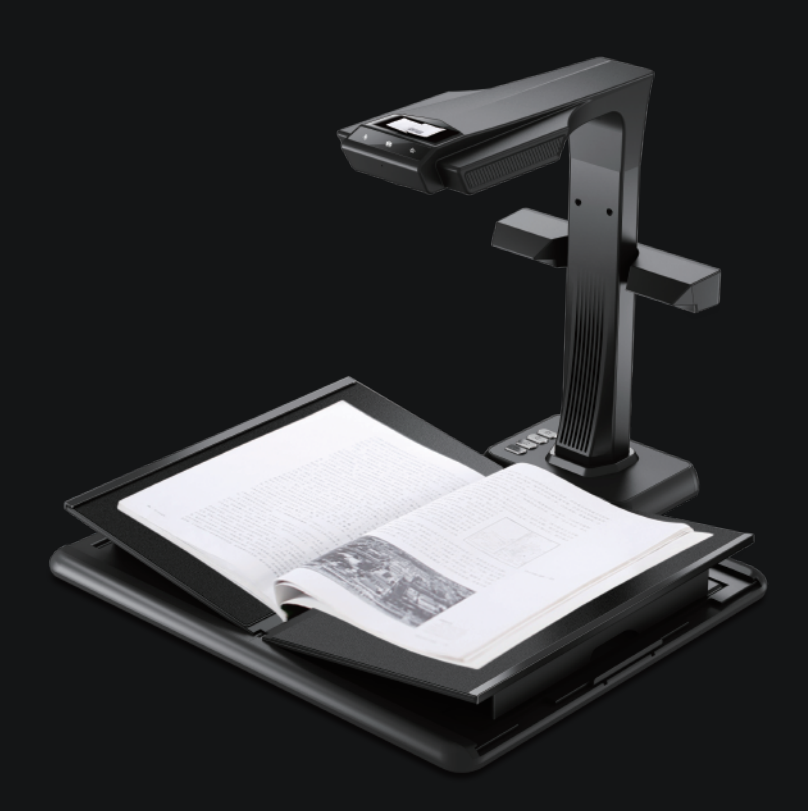

#### **FCC STATEMENT**

1. This device complies with Part 15 of the FCC Rules. Operation is subject to the following two conditions:

(1) This device may not cause harmful interference. (2) This device must accept any interference received, including interference that may cause undesired

operation.

2. Changes or modifications not expressly approved by the party responsible for compliance could void the user's authority to operate the equipment.

NOTE: This equipment has been tested and found to comply with the limits for a Class B digital device, pursuant to Part 15 of the FCC Rules. These limits are designed to provide reasonable protection against harmful interference in a residential installation.

This equipment generates uses and can radiate radio frequency energy and, if not installed and used in accordance with the instructions, may cause harmful interference to radio communications. However, there is no guarantee that interference will not occur in a particular installation. If this equipment does cause harmful interference to radio or television reception, which can be determined by turning the equipment off and on, the user is encouraged to try to correct the interference by one or more of the following measures:

- · Reorient or relocate the receiving antenna.
- · Increase the separation between the equipment and receiver.
- · Connect the equipment into an outlet on a circuit different from that to which the receiver is connected.
- · Consult the dealer or an experienced radio/TV technician for help.

#### **FCC Radiation Exposure Statement**

This equipment complies with FCC radiation exposure limits set forth for an uncontrolled environment. This equipment should be installed and operated with minimum distance 20cm between the radiator & your body.

The symbol indicates DC voltage.

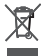

 RECYCLING: This product bears the selective sorting symbol for Waste electrical and electronic equipment ( WEEE ). This means that this product must be handled pursuant to European directive 2012/19/EU in order to be recycled or dismantled to minimize its impact on the environment.

#### **Elektro- und Elektronikgeräte**

#### **Informationen für private Haushalte**

Das Elektro- und Elektronikgerätegesetz (ElektroG) enthält eine Vielzahl von Anforderungen an den Umgang mit Elektro- und Elektronikgeräten. Die wichtigsten sind hier zusammengestellt.

#### **1. Getrennte Erfassung von Altgeräten**

Elektro- und Elektronikgeräte, die zu Abfall geworden sind, werden als Altgeräte bezeichnet. Besitzer von Altgeräten haben diese einer vom unsortierten Siedlungsabfall getrennten Erfassung zuzuführen. Altgeräte gehören insbesondere nicht in den Hausmüll, sondern in spezielle Sammel- und Rückgabesysteme.

#### **2. Batterien und Akkus sowie Lampen**

Besitzer von Altgeräten haben Altbatterien und Altakkumulatoren, die nicht vom Altgerät umschlossen sind, sowie Lampen, die zerstörungsfrei aus dem Altgerät entnommen werden können, im Regelfall vor der Abgabe an einer Erfassungsstelle vom Altgerät zu trennen. Dies gilt nicht, soweit Altgeräte einer Vorbereitung zur Wiederverwendung unter Beteiligung eines öffentlich-rechtlichen Entsorgungsträgers zugeführt werden.

#### **3. Möglichkeiten der Rückgabe von Altgeräten**

Besitzer von Altgeräten aus privaten Haushalten können diese bei den Sammelstellen der öffentlich-rechtlichen Entsorgungsträger oder bei den von Herstellern oder Vertreibern im Sinne des ElektroG eingerichteten Rücknahmestellen unentgeltlich abgeben.

Rücknahmepflichtig sind Geschäfte mit einer Verkaufsfläche von mindestens 400 m<sup>2</sup> für Elektro- und Elektronikgeräte sowie diejenigen Lebensmittelgeschäfte mit einer Gesamtverkaufsfläche von mindestens 800 m<sup>2</sup>, die mehrmals pro Jahr oder dauerhaft Elektro- und Elektronikgeräte anbieten und auf dem Markt bereitstellen. Dies gilt auch bei Vertrieb unter Verwendung von Fernkommunikationsmitteln, wenn die Lager- und Versandflächen für Elektro- und Elektronikgeräte mindestens 400 m<sup>2</sup> betragen oder die gesamten Lager- und Versandflächen mindestens 800 m² betragen. Vertreiber haben die Rücknahme grundsätzlich durch geeignete Rückgabemöglichkeiten in zumutbarer Entfernung zum jeweiligen Endnutzer zu gewährleisten.

Die Möglichkeit der unentgeltlichen Rückgabe eines Altgerätes besteht bei rücknahmepflichtigen Vertreibern unter anderem dann, wenn ein neues gleichartiges Gerät, das im Wesentlichen die gleichen Funktionen erfüllt, an einen Endnutzer abgegeben wird. Wenn ein neues Gerät an einen privaten Haushalt ausgeliefert wird, kann das gleichartige Altgerät auch dort zur unentgeltlichen Abholung übergeben werden; dies gilt bei einem Vertrieb unter Verwendung von Fernkommunikationsmitteln für Geräte der Kategorien 1, 2 oder 4 gemäß § 2 Abs. 1 ElektroG, nämlich "Wärmeüberträger", "Bildschirmgeräte" oder "Großgeräte" (letztere mit mindestens einer äußeren Abmessung über 50 Zentimeter). Zu einer entsprechenden Rückgabe-Absicht werden Endnutzer beim Abschluss eines Kaufvertrages befragt. Außerdem besteht die Möglichkeit der unentgeltlichen Rückgabe bei Sammelstellen der Vertreiber unabhängig vom Kauf eines neuen Gerätes für solche Altgeräte, die in keiner äußeren Abmessung größer als 25 Zentimeter sind, und zwar beschränkt auf drei Altgeräte pro Geräteart.

#### **4. Datenschutz-Hinweis**

Altgeräte enthalten häufig sensible personenbezogene Daten. Dies gilt insbesondere für Geräte der Informations- und Telekommunikationstechnik wie Computer und Smartphones. Bitte beachten Sie in Ihrem eigenen Interesse, dass für die Löschung der Daten auf den zu entsorgenden Altgeräten jeder Endnutzer selbst verantwortlich ist.

#### $5.$  Bedeutung des Symbols "durchgestrichene Mülltonne"

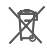

Das auf Elektro- und Elektronikgeräten regelmäßig abgebildete Symbol einer durchgestrichenen Mülltonne weist darauf hin, dass das jeweilige Gerät am Ende seiner Lebensdauer getrennt vom unsortierten Siedlungsabfall zu erfassen ist.

# **BENUTZERHANDBUCH ( Deutsch )**

## **Kapitel I Einleitung**

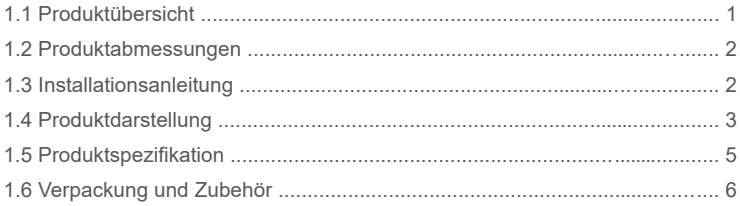

## **Kapitel II Betriebsanleitung**

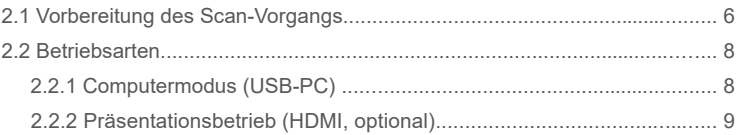

## **Kapitel III Häufig gestellte Fragen und Problembehandlung**

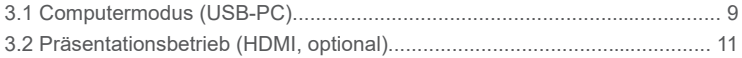

## **Kapitel IV Servicebedingungen**

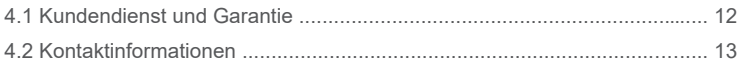

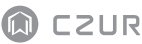

## **Kapitel I Einleitung**

### 1.1 Produktübersicht

Der Scanner der M3000 Pro ist ein professioneller Buchscanner zum schnellen Scannen von Dokumenten, Büchern, Zeitschriften, Akten, Verzeichnissen, Formularen, Rechnungen, Zertifizierungen und Geschäftskarten, der für Unternehmen, zum Betrieb in der Industrie und zur Verwendung durch Experten entwickelt wurde.

Die M3000 Pro wird mit einer so genannten MIPS-CPU ausgeliefert, die bis zu Millionen von Anweisungen pro Sekunde verarbeiten kann, außerdem mit HD-Sensoren, lasergesteuerten Ausrichtungssystemen und anderen fortschrittlichen Konfigurationen, und bietet den Anwendern damit kristallklare Bilder und Scans mit brillanten Farben. Der Scanner unterstützt zwei zwei Betriebsarten, den Computermodus und den Visual Presenter-Modus, die beide professionelle Highend-Funktionen zum Scannen bzw. zur optischen Aufbereitung via USB-PC verfügen. Diese Lösung vereint PC-Anwendungen, Software zur optischen Zeichenerkennung (Optical Character Recognition, OCR) und eine hohe Rechenleistung und gibt damit dem Benutzer eine ultimative Erfahrung beim Hochgeschwindigkeitsscannen und bei der HD-Präsentation der Ergebnisse.

Der M3000 Pro eignet sich nicht nur zum Scannen von flachen Einzelseiten (Scan-Modus "Flache Einzelseite "), sondern er ist ein professionelles Werkzeug zum seitenweisen Digitalisieren von Druckerzeugnissen wie Büchern oder Zeitschriften (Scan-Modus "Gegenüberliegende Buchseiten "). Der M3000 Pro bietet intelligente Bildverarbeitungsalgorithmen zum automatischen Zuschneiden und zum Geraderichten, mit dem die Scan-Ergebnisse weiter verbessert werden. Weitere Funktionen wie die Kurvenglättung, die automatische Seitenerkennung und die Entfernung von Fingern aus dem Bild (beim Festhalten von Buchseiten) ermöglichen auch bei gewölbten Buchseiten feine Scans mit Bildkorrektur. Diese Features machen den M3000 Pro zu einem revolutionären Smartscanner, der eine intelligente und Strom sparende Scanner-Lösung für beliebige Büroanwendungen ist.

## 1.2 Produktabmessungen

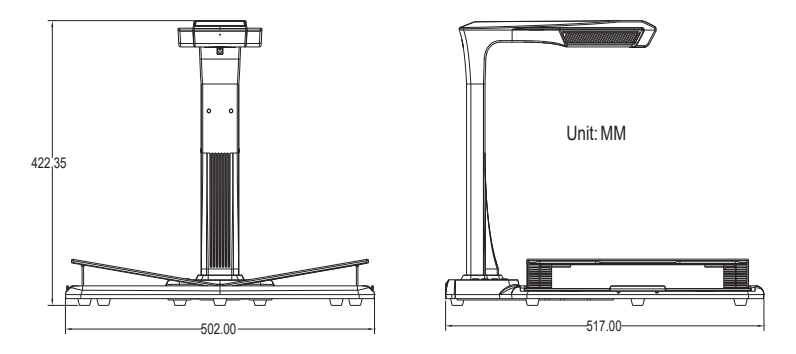

## 1.3 Installationsanleitung

- Schritt 1: Entnehmen Sie die Ausrüstung wie in Abbildung 1 beschrieben und richten Sie die Lampen/Kameraeinheit an dem Halterungsschlitz an der Seite der Scannerbasis aus.
- Schritt 2: Richten Sie dann wie in Abbildung 2 dargestellt die Lampen/Kameraeinheit auf und führen Sie dabei die Standfußkante der Einheit in den Halterungsschlitz der Scannerbasis ein. Wenn Sie die Einheit weiter aufrichten, rastet sie schließlich hörbar in die Halterung an der Scannerbasis ein.
- Schritt 3: Heben Sie das Gerät hoch und ziehen Sie die Schraube an der Scannerbasis fest.

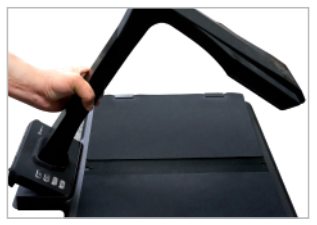

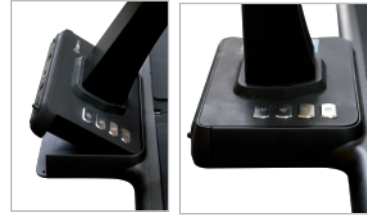

Abbildung 1 Abbildung 2

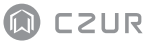

## 1.4 Produktdarstellung

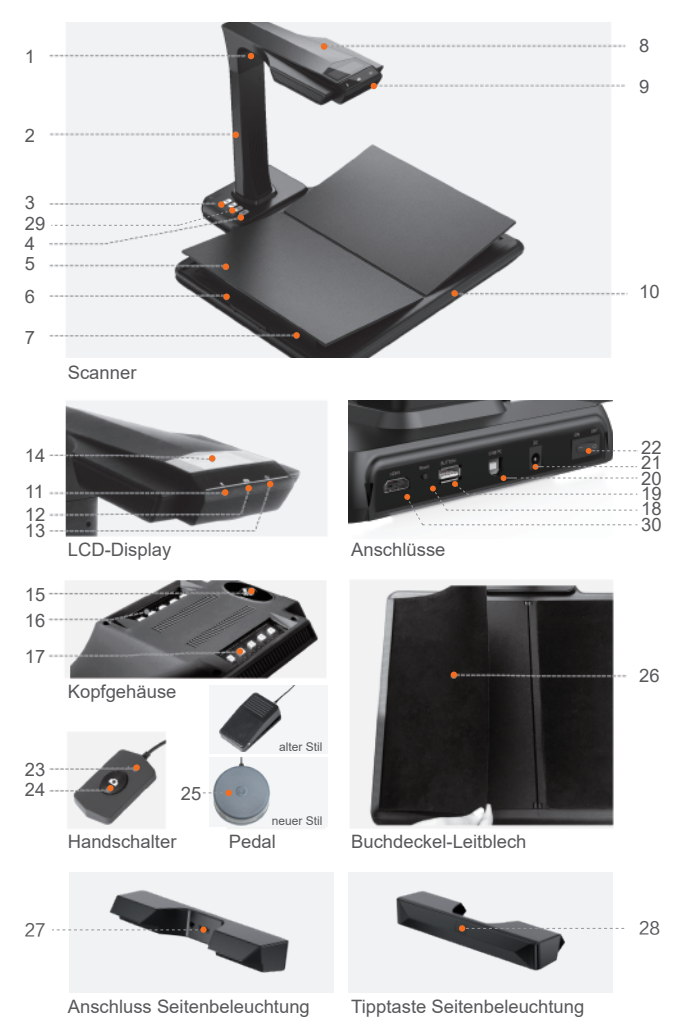

Beschreibungen:

- 1. Laserlicht
- 2. Säule
- 3. Lichtregler: Wählschalter für Intensität 1, Intensität 2 bzw. Aus.
- 4. Scan-Taste
- 5. Buchkrippe
- 6. Schieberegler Buchablage
- 7. Stütze Buchablage
- 8. Kopfgehäuse
- 9. Mikrofon (MIC)
- 10. Scannerbasis
- 11. Video- bzw. Audioaufnahme-LED Grün blinkend: Video- bzw. Audioaufnahme Aus: keine Video- bzw. Audioaufnahme
- 12. Scan-LED

 Rot leuchtend: Seite wird gescannt. Nicht umblättern. Aus: Bild wurde gescannt. Umblättern möglich.

- 13. Netzstrom-LED (weiß)
- 14. LCD-Display

Computermodus (USB)

- $\cdot \leftarrow$  Computermodus (USB-PC)
- X/Y gibt die Anzahl der auf den PC hochzuladenden Bilder im Verhältnis zur Anzahl der bereits hochgeladenen Bilder an
- 15. HD-CMOS-Kamera
- 16. 17. LED-Lampe: Zum Scannen in wenig belichteten und dunklen Umgebungen
- 18. Reset-Taste: Wird im Rahmen der Installation von Programmen und der Entwicklung benötigt
- 19. USB-Anschluss (Typ A): Zum Anschluss eines Handschalters oder einen Pedals zur Verwendung als Scan-Taste
- 20. USB-Anschluss (Typ B): Zum Anschließen an einen PC
- 21. Gleichstromanschluss: Wird an einen Adapter angeschlossen (DC 9V <del>---</del> 1.5A).
- 22. Ein/Aus-Schalter
- 23. 24 Handschalter, Scan-Taste Hinweis: Rot leuchtend: Seite wird gescannt. Nicht umblättern. Aus: Bild wurde gescannt. Umblättern möglich.
- 25. Fußpedal.Das neue Fußpedal hat die gleiche Funktion wie das alte Fußpedal, und das spezifische unterliegt der tatsächlichen Quittung.
- 26. Buchdeckel-Leitblech. Zum Kaschieren von Buchumschlägen (verhindert Störungen der Bildverarbeitungsalgorithmen)
- 27. Anschluss Seitenbeleuchtung
- 28. Tipptaste Seitenbeleuchtung
- 29. Zoom-Schaltflächen (nur im HDMI-Modus)
- 30. HDMI-Anschluss (optional, bestimmte Modelle haben keine HDMI-Funktionalität)

## 1.5 Produktspezifikation

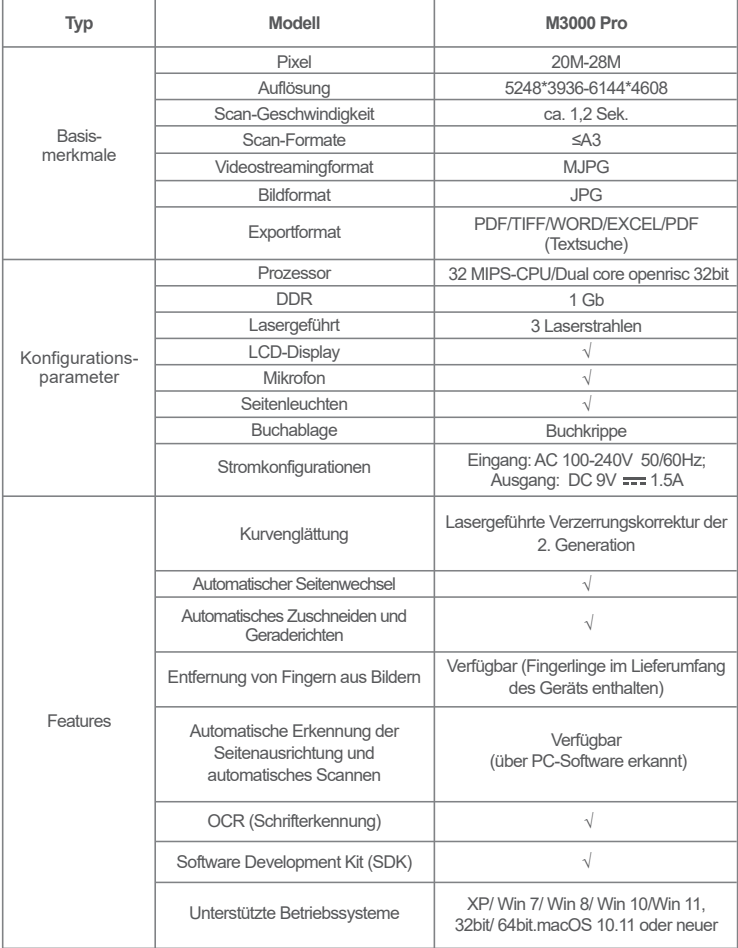

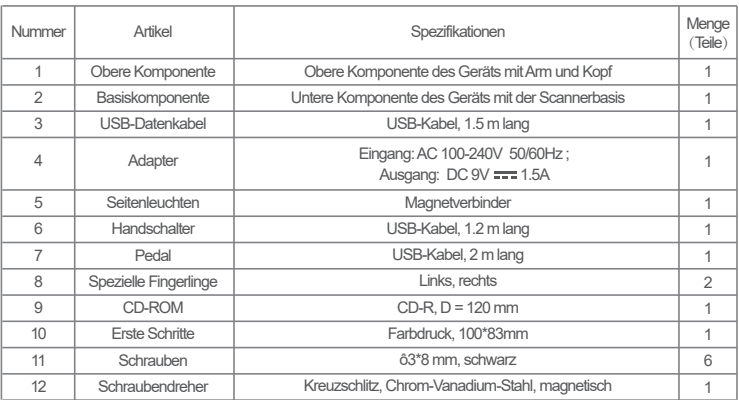

## 1.6 Verpackung und Zubehör

## **Kapitel II Betriebsanleitung**

## 2.1 Vorbereitung des Scan-Vorgangs

- 1. Schließen Sie den Netzstromadapter des M3000 Pro an und schalten Sie das Gerät durch Drücken des Ein/Aus-Schalters auf der Rückseite des Geräts ein.
- 2. Schließen Sie den Handschalter oder das Pedal an den Anschluss der Scannerbasis des M3000 Pro an.
- 3. Im Scan-Modus "Flache Einzelseite" wird die Buchkrippe nicht benötigt und kann zusammengeklappt werden. Dokumente werden in der Mitte des schwarzen Blocks angelegt.

Die Buchkrippe wird im Betriebsmodus für gegenüberliegende Buchseiten zum Scannen von gewölbten Seiten von Büchern und anderen

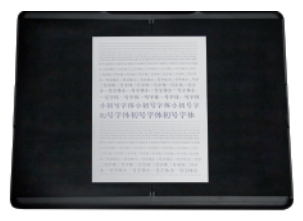

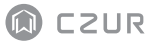

Publikationen verwendet. Die Buchablage je nach Abmessung des Buches links bzw. rechts erweitert werden. Anschließend wird das Buch in der Mitte der Buchablage angelegt.

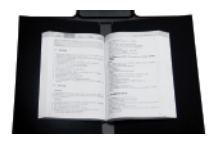

- 4. Überprüfen Sie mittels des LCD-Displays am Kopf des Scanners, dass der schwarze Bereich der Buchkrippe den gesamten Bildschirm abdeckt, und stellen Sie sicher, dass der Scan keine unerwünschten Kanten enthält. Sie können die Seitenstützen rechts und links der Buchkrippe herausziehen und hereindrücken, um sie an die Buchgröße anzupassen. Achten Sie darauf, diese Anpassung mit Sorgfalt durchzuführen, da sie Auswirkungen auf die Erkennungsalgorithmen hat. Eine fehlerhafte Anpassung kann Fehler bei der Bildverarbeitung nach sich ziehen. Gehen Sie zur Vorbereitung der Anpassung wie folgt vor: Legen Sie zunächst ein Buch auf dem schwarzen Bereich an. Anschließend erkennt das System ungewöhnliche Bereiche und blendet diese automatisch aus.
- 5. Besondere Hinweise
- · Vermeiden Sie es, Dokumente neben Fenstern oder in stark ausgeleuchteten Umgebungen zu scannen. Eine zu helle Beleuchtung der Umgebung beeinträchtigt die Laserlinien des M3000 Pro und beeinträchtigt die Scan-Ergebnisse.
- · Beim Scannen von Büchern müssen die drei Laserlinien des Scanners über den gewölbten Buchseiten positioniert werden. Wenn dieser Vorgang nicht ordnungsgemäß durchgeführt wird, kann dies die Scan-Ergebnisse beeinträchtigen.
- · Bitte verwenden Sie die speziellen Fingerlinge, um die Buchseiten während des Scannens herunterzudrücken, um sicherzustellen, dass die Funktion zur Entfernung von Fingern aus den Bildern ordnungsgemäß funktioniert. Werden die Fingerlinge nicht getragen, kann dies die Ergebnisse des Algorithmus zur Entfernung von Fingern aus den Scans beeinträchtigen.
- · Verschieben Sie das Dokument nicht während das Scan-Vorgangs bzw. während der Bildzusammenstellung und blättern Sie die Seiten auch nicht um, da dies die Scan-Ergebnisse beeinträchtigen kann. Verschieben Sie das Dokument nicht, solange die Scan-LED rot leuchtet, da in diesem Moment der Scan-Vorgang ausgeführt wird, und blättern Sie die Seiten auch nicht um. Nach Abschluss des Scan-Vorgangs erlischt die rote Scan-LED, und Sie können das Dokument verschieben bzw. blättern.
- · Schalten Sie bei Bedarf die Zusatzbeleuchtung des M3000 Pro ein, damit der Scannerkopfe keinen Schatten wirft.
- Schalten Sie, wenn Sie Zeitschriften, beschichtetes Papier oder andere Medien mit reflektierender Oberfläche scannen, schalten Sie die Seitenbeleuchtung ein und die Hauptbeleuchtung aus, um ein optimales Scanergebnis zu erhalten. .
- Schalten Sie bei Bedarf das Aufhell-Licht ein, um Schatten des Kameragehäuses zu vermeiden. .
- Schalten Sie das obere Licht aus und die seitlichen Aufhell-Lichter (nur High-End-Version), um beim Scannen von Ausweisdokumenten, Zeitschriften, Hochglanzdrucken und -büchern Lichtspiegelungen zu vermeiden. .

### 2.2 Betriebsarten

## 2.2.1 Computermodus (USB-PC)

- · Besuchen Sie die offizielle Website (http://www.czur.com) und klicken Sie auf die Registerkarte "Support" . Wählen Sie das Scanner-Modell aus, laden Sie die CZUR-Scannersoftware herunter und installieren Sie sie auf dem Computer. Windows-Benutzer können die Software auch direkt über die CD-ROM installieren. Unter Windows wird auch die Softwareversion erkannt und bei Bedarf wird ein Updateprozess initiiert. Mac OS-Benutzer sollten die Software über die offizielle Website herunterladen.
- · Stellen Sie sicher, dass der M3000 Pro zum Scannen vorbereitet ist. Schließen Sie den Scanner unter Verwendung des im Lieferumfang enthaltenen USB-Kabels an den Computer an.
- · Öffnen Sie die CZUR-Scannersoftware und wählen Sie die Scanner-Funktion. Klicken Sie in der linken unten Bildschirmecke auf  $\bigcirc$ , Scannen", um die Benutzeroberfläche für den Scanner zu öffnen. Wählen Sie auf der rechten Seite den Farbmodus und die Papierverarbeitungsmethode aus und klicken Sie dann auf das Symbol, um mit dem Scannen zu beginnen. Stellen Sie sicher, dass die richtige Papierverarbeitungsmethode ausgewählt ist. Wenn die falsche Papierverarbeitungsmethode ausgewählt ist, kann dies die Scan-Ergebnisse beeinträchtigen.
- . Weitergehende Informationen zu den Softwarefunktionen finden Sie auf unserer Website.Klicken Sie dort auf die Registerkarte,,Support"(http://www.czur.com/support). Wählen Sie die Modellnummer für Ihren Scanner aus und klicken Sie dann auf die CZUR-Scanner-Videoanleitung, um sie zu öffnen und zu lesen.

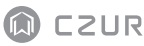

## 2.2.2 Präsentationsbetrieb (HDMI, optional)

- Schließen Sie das Gerät mit dem Adapter an die Stromversorgung an. Schließen 1. Sie dann mit einem HDMI-Kabel ein Anzeigegerät wie einen Projektor, ein Fernsehgerät oder eine elektronische Anzeigetafel an. (Schließen Sie das Gerät nicht mit einem USB-Kabel an einen PC an.)
- 2. Schalten Sie das Gerät über den Hauptschalter ein. Es wechselt automatisch in den Präsentationsbetrieb.Falls der Projektor oder das Fernsehgerät nichts anzeigt, wählen Sie an dem jeweiligen Gerät als Signalquelle HDMI aus.

#### Funktionsübersicht 3.

Die Tasten "  $\ominus$  " und "  $\ominus$  " an der Basis vergrößern bzw. verkleinern das angezeigte Bild über 6 Stufen bis zu 12 Mal.Falls nicht der gewünschte Ausschnitt angezeigt wird oder Text falsch ausgerichtet ist, können Sie das Original verschieben.

## **Kapitel III Häufig gestellte Fragen und Problembehandlung**

## 3.1 Computermodus (USB-PC)

- 1. Der M3000 Pro lässt sich nicht einschalten. Der Bildschirm ist ausgeschaltet und die Netzstrom-LEDs sind aus.
- · Überprüfen Sie, ob die Wandsteckdose Strom führt, ob der Adapter ordnungsgemäß angeschlossen ist und ob sich der Ein/Aus-Schalter in der Position ON befindet.
- · Versuchen Sie, das Gerät aus- und erneut einzuschalten.
- · Überprüfen Sie, ob während eines M3000 Pro-Firmwareupgrades Fehler aufgetreten sind. Wenn Fehler bei Firmwareupgrades die Ursache des Problems sind, wenden Sie sich an Ihren Kundendienstmitarbeiter (Kontaktinformationen siehe letzte Seite in diesem Handbuch).
- 2. Die CZUR-Scannersoftware lässt sich nicht installieren. Es werden fortlaufend Fehlermeldungen angezeigt.
- · Die Software kann unter Windows XP, 7, 8 ,10 und 11 bzw. unter macOS ab Version 10.11 verwendet werden.
- · Überprüfen Sie, ob die richtige SN angegeben wurde.
- · Überprüfen Sie, ob die Ausführung des Installationsprogramms durch ein Antivirus-Programm oder eine Firewall behindert bzw. verhindert wurde. Falls dies der Fall ist, können Sie das Antivirus-Programm anhalten, die Software zur Liste der zulässigen Anwendungen hinzufügen, die Firewall deaktivieren oder die Sicherheitseinstellungen der Firewall abschwächen.
- · Wenn die Software von der offiziellen Website heruntergeladen wurde, überprüfen Sie, ob die Software vollständig heruntergeladen ist, und wiederholen Sie ggf. den Installationsvorgang.
- 3. Es wird eine Fehlermeldung in Zusammenhang mit der SN.

Überprüfen Sie, ob die richtige SN angegeben wurde. Bestimmte Buchstaben und Ziffern können leicht verwechselt werden. In den SN wird nie die Ziffer 1" verwendet, da diese leicht mit dem Kleinbuchstaben "I" verwechselt wird.

- 4. Ich verwende den M3000 Pro zum ersten Mal und habe die CZUR-Scannersoftware auf dem Computer geöffnet. Ich sehe jedoch keine Bilder und kann auch keinen Scan-Vorgang starten.
- · Ziehen Sie das USB-Kabel des M3000 Pro von dem Computer ab und schließen Sie es erneut an, oder setzen Sie den M3000 Pro zurück. Schließen Sie dann die CZUR-Scannersoftware und öffnen Sie sie erneut.
- · Verwenden Sie einen anderen USB-Anschluss an dem Computer. Es müssen nicht zwangsläufig alle USB-Anschlüsse an dem Computer dieselben Funktionen und Leistungsmerkmale haben.
- · Beenden Sie Antivirus-Software, Sicherheitssoftware und andere Programme zur Gefahrenabwehr, die möglicherweise im Hintergrund ausgeführt werden.
- · Überprüfen Sie im Geräte-Manager Ihres Computers, ob die CZUR-Hardware erkannt wurde. Wenn das Gerät mit einem gelben Ausrufezeichensymbol oder als unbekanntes Gerät aufgeführt ist, klicken Sie mit der rechten Maustaste auf das Gerät und wählen Sie dann aus dem Kontextmenü die Option "Treibersoftware

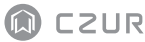

aktualisieren". Alternativ können Sie auch versuchen, das Gerät über das Kentextmenü zu deaktivieren und erneut zu aktivieren. Versuchen Sie anschließend, die CZUR-Scannersoftware neu zu starten.

- Versuchen Sie probeweise, andere Scanner, Überwachungskameras, Videokameras und andere Geräte im Geräte-Manager zu deaktivieren. ·
- Starten Sie den Computer neu oder versuchen Sie, das Gerät an einen anderen Computer anzuschließen. ·
- 5. Das gescannte Bild hat verzerrte oder verbogen dargestellte Bereiche, oder Text ist gestaucht bzw. gestreckt.
- · Überprüfen Sie mittels des LCD-Displays am Kopf des Scanners, dass der schwarze Bereich der Buchkrippe den gesamten Bildschirm abdeckt, und stellen Sie sicher, dass der Scan keine unerwünschten Kanten enthält.
- · Die zu scannende Vorlage darf nicht aus dem Vorschaubereich herausragen. Mögliche Vorlagen sind Dokumente, Bücher, Akten, Formulare, Rechnungen, Ausweisdokumente und Geschäftskarten.
- · Überprüfen Sie, ob der Vorschaubereich andere Objekte enthält als die Vorlage selbst. Solche Störobjekte im Bild verfälschen die Ergebnisse des Algorithmus und beeinträchtigen das Ergebnis des Scan-Vorgangs. Beispiele für solche Objekte sind Handschalter, USB-Kabel, Mobiltelefone, Stifte und anderes Büromaterial.

## 3.2 Präsentationsbetrieb (HDMI, optional)

- 1. Das Gerät ist eingeschaltet und mit einem HDMI-Kabel ein Anzeigegerät wie einen Projektor oder ein Fernsehgerät angeschlossen, aber es wird kein Bild angezeigt und das Gerät wechselt nicht in den Präsentationsbetrieb.
- Überprüfen Sie, ob das USB-Kabel richtig vom Computer abgezogen wurde. Wenn das Gerät gleichzeitig über ein USB-Kabel und ein HDMI-Kabel verbunden ist, wird standardmäßig der PC-Modus (USB-PC) aktiviert. ·
- Überprüfen Sie, ob an dem jeweiligen Gerät als Signalquelle HDMI ausgewählt ist. ·
- Ersetzen Sie nacheinander versuchsweise das HDMI-Kabel und das Anzeigegerät. ·
- Die Zoom-Schaltflächen sind nur im Präsentationsbetrieb (HDMI) verfügbar. ·

Der Inhalt wird nach dem Vergrößern im Projektor falsch ausgerichtet oder 2. unvollständig angezeigt.Im Präsentationsbetrieb gibt es keine Funktionen zum Drehen oder Verschieben. Sie drehen und verschieben stattdessen das Original selbst.

### **Kapitel IV Servicebedingungen**

Sehr geehrter Benutzer, vielen Dank, dass Sie sich für einen Smartscanner aus unserem Hause entschieden haben. Um Ihre Rechtsansprüche zu wahren, lesen Sie bitte die folgenden Standards und Hinweise sorgfältig durch und halten Sie sie ein.

### 4.1 Kundendienst und Garantie

- · Der Kundendienst für dieses Produkt richtet sich vollständig nach den Gesetzen und Vorschriften des jeweiligen Verkaufslandes.
- · Die Garantie umfasst das M3000 Pro-Gerät, den Netzstromadapter, den Handschalter und das Pedal. Nicht unter die Garantiebedingungen fallen Verbrauchsmaterialien und Abnutzungserscheinungen in Form von äußerlichen Gebrauchsspuren.
- Leider können wir derzeit keine Hinweise zu späteren Upgrades oder Aktualisierungen der Produktversion geben. Das Unternehmen behält sich bezüglich der Interpretation der obigen Artikel das Recht auf eine endgültige Entscheidung vor. ·
- Ausnahmen von der Gewährleistung. ·
- · Dieses Produkt darf nur in Umgebungen verwendet werden, in denen die Temperatur 40°C nicht überschreitet.
- · Fehler und Beschädigungen aufgrund einer fehlerhaften Installation oder aufgrund des Betriebs des Produktes in Umgebungen, die nicht den spezifizierten Arbeitsbedingungen entsprechen (beispielsweise zu heiße oder zu feuchte Umgebungen).
- · Beschädigungen, die durch Komponenten von Fremdanbietern hervorgerufen wurden, sowie Beschädigungen infolge des Versuchs durch den Anwender, eigenmächtig Komponenten des Geräts auszutauschen.

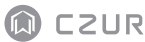

- Beschädigungen durch Naturkatastrophen, Unfälle und menschliches Versagen. ·
- Beschädigungen infolge falscher Lagerung (hierzu gehören auch Beschädigungen durch Ratten oder Eindringen von Feuchtigkeit). ·
- Betriebsfehler und Beschädigungen durch nicht autorisierte Reparaturen, bauliche Änderungen oder missbräuchliche Nutzung durch den Anwender. ·
- Beschädigungen infolge von Reparaturen durch nicht autorisierte Reparaturdienste. ·
- Andere Betriebsstörungen und Beschädigungen, die durch die Installation von Software oder durch Softwareeinstellungen hervorgerufen werden, sowie Störungen und Betriebsfehler aufgrund von Computerviren. ·

### 4.2 Kontaktinformationen

Nehmen Sie wie folgt Kontakt mit uns auf, wenn Sie technischen Support oder weitere Informationen benötigen.

#### **CZUR TECH CO., LTD.**

Room 722, 7/F, Block B, Podium of Building No. 12, Shenzhen Bay Eco-Technology Park, No. 10 Gaoxin South RD, Nanshan District, Shenzhen, China

Room 1001, 10/F, Building A, Chuangye Mansion, No. 32 Huoju RD, High-Tech District, Dalian, China

E-Mail: support@czur.com Skype: support@czur.com www.czur.com

#### **CZUR TECH CO., LTD.**

Room 722, 7/F, Block B, Podium of Building No. 12, Shenzhen Bay Eco-Technology Park, No. 10 Gaoxin South RD, Nanshan District, Shenzhen, China

Room 1001, 10/F, Building A, Chuangye Mansion, No. 32 Huoju RD, High-Tech District, Dalian, China

Courriel: support@czur.com Assistance sur Skype: support@czur.com www.czur.com